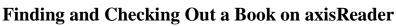

eReadIllinois

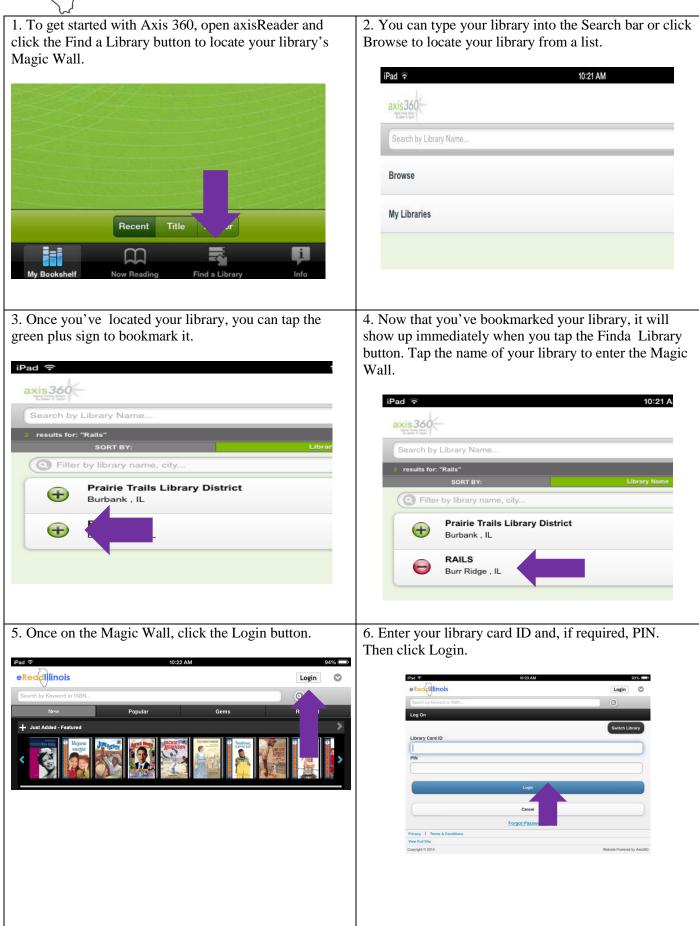

## eReadlinois

## Finding and Checking Out a Book on axisReader

7. From here you can browse using the New Arrivals, Most Popular, Hidden Gems, and Recently Returned tabs or use the search bar to search for a specific book.

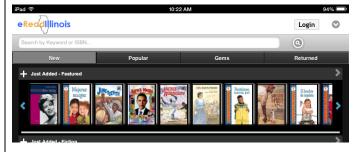

9. When you open the Browse menu, major subject headings will be listed with the number of titles in that category.

| Pad ᅙ                     | 10:24 AM | 93% 🗖       |
|---------------------------|----------|-------------|
| eRecalllinois             |          | Welcome 📀   |
| Search by Keyword or ISBN |          | 0           |
| Browse our collections    |          |             |
| ANTIQUES & COLLECTIBLES   |          | 0 6         |
| ARCHITECTURE              |          | 0 6         |
| ART                       |          | (13) 🕄      |
| BIOGRAPHY & AUTOBIOGRAPHY |          | (489) (5    |
| BODY, MIND & SPIRIT       |          | 15 6        |
| BUSINESS & ECONOMICS      |          | (198) 🔇     |
| COMICS & GRAPHIC NOVELS   |          | 12 6        |
| COMPUTERS                 |          | <b>91</b> Ø |
| COOKING                   |          | 371 📀       |
| CRAFTS & HOBBIES          |          | 275         |

8. You can also use the Browse button at the bottom of the page to browse by subject.

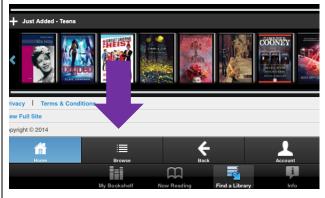

10. When you tap one of the subject headings, it will take you into a list of the sub-headings in the category. You can tap one of these or tap the main subject again to see a list of all titles in the subject area.

| eReccillinois             | 9399 - D<br>Welcome 🛇 |
|---------------------------|-----------------------|
| Search by Keyword or ISDN | 0                     |
| COOKING                   |                       |
| Beverages                 | 00                    |
| Courses & Dishes          | 00                    |
| Entertaining              | 00                    |
| Essays & Narratives       | 00                    |
| General                   | 00                    |
| Health & Healing          | <mark>30</mark> Ø     |
| History                   | 00                    |
| Holiday                   | 00                    |
| Methods                   | 00                    |
| Reference                 | 00                    |
| Regional & Ethnic         | 00                    |
| Seasonal                  | <b>(1)</b> Ø          |
| Specific Ingredients      | 0 0                   |
| Vegetarian & Vegan        | 00                    |

11. Once in the list of titles, you will be able to see the cover, title, author, number of copies owned, and number of copies available.

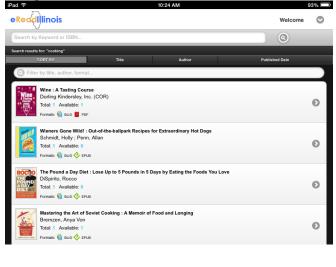

12. Tap on the item to open a screen with more information and checkout options. Make sure to tap ePub or PDF to highlight it in blue before clicking Checkout Now.

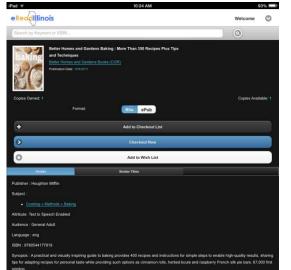

## eReadIllinois

## Finding and Checking Out a Book on axisReader

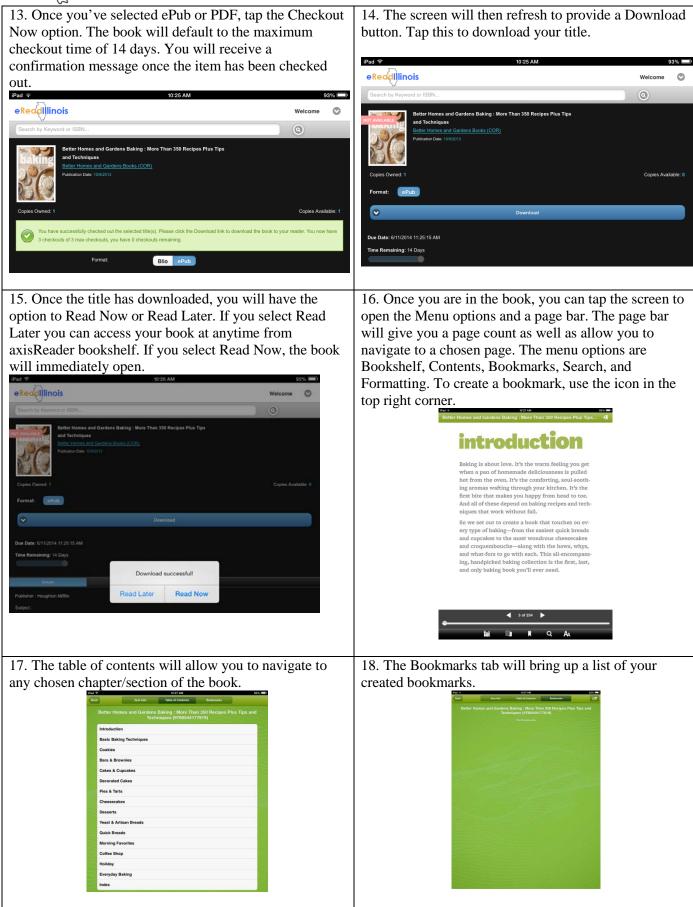

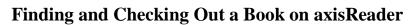

19. The Search option will allow you to search for a word, phrase, character name, etc.

eReadlilinois

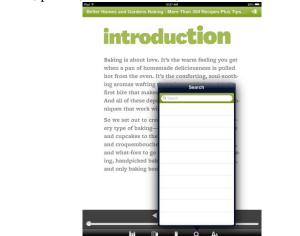

21. To return an item early, return to the Bookshelf screen and put the titles into List view using the icon in the top left corner.

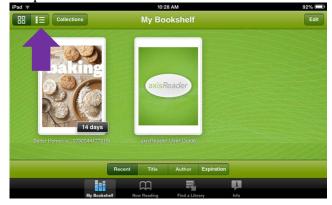

23. This will open the Item Info screen. Tap the Return button near the bottom to return the title early.

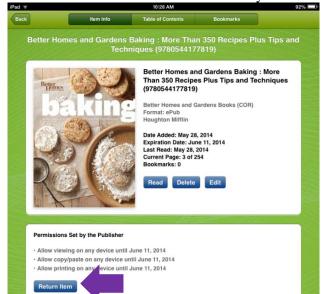

20. The Formatting button will allow you to change the font size and type, page color, etc.

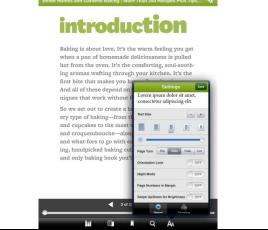

22. Tap the blue arrow at the far right of the title bar.

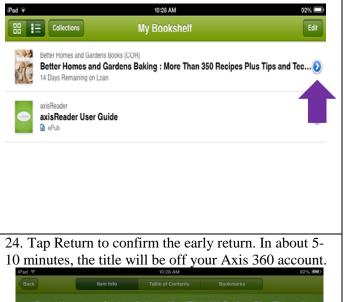

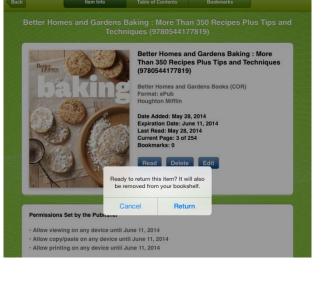